# 第152回 地球電磁気・地球惑星圏学会 講演会

# 参加マニュアル

# (座長用)

version:2022.1\_ja (2022年11月03日作成)

作成:2022年講演会組織委員会

# 目次

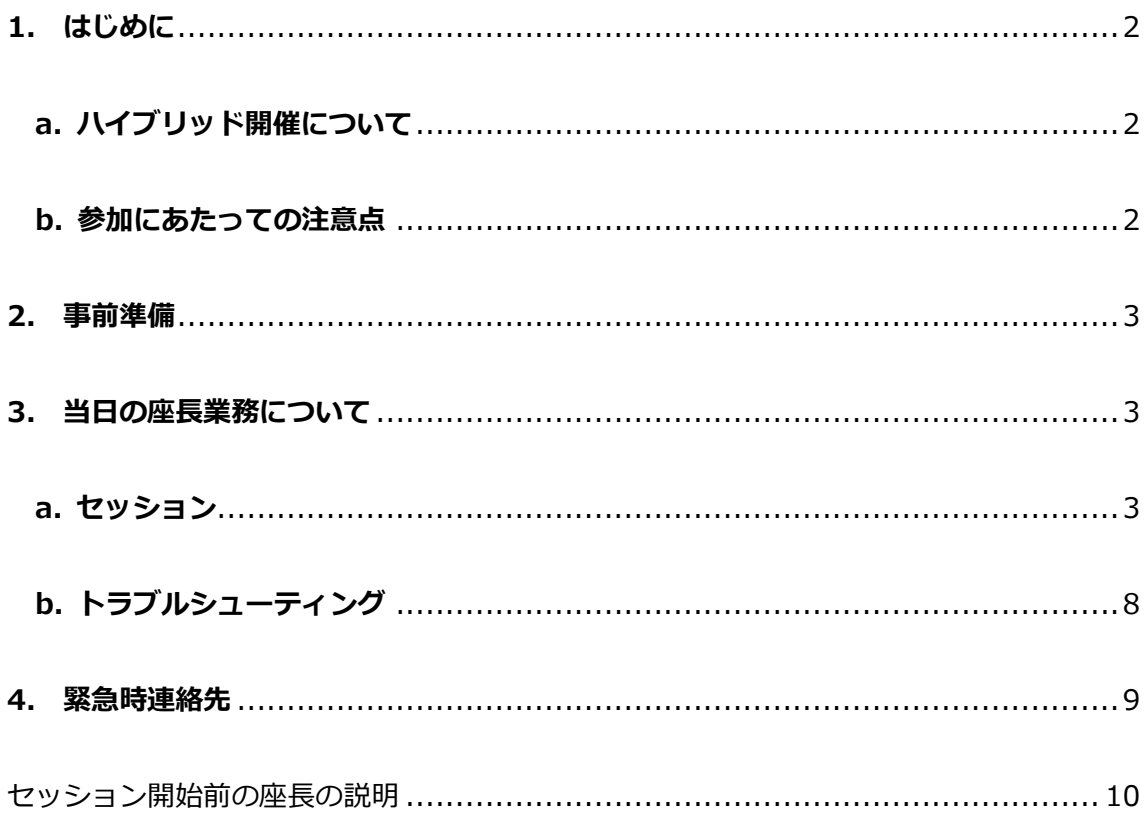

# <span id="page-2-0"></span>**1. はじめに**

### <span id="page-2-1"></span>**a. ハイブリッド開催について**

地球電磁気・地球惑星圏学会 (SGEPSS) 2022講演会は,神奈川県相模原市での開催お よびオンライン開催のハイブリッド開催です.

2022年11月4日(金) ~ 2022年11月7日(月)

オンライン開催についてはウェブ会議システム「Zoom meeting」を利用致します.こ のマニュアルでは, Zoom を使用した座長の皆様へ向けた諸事項を説明します.

#### <span id="page-2-2"></span>**b. 参加にあたっての注意点**

下記の点については十分にご注意下さい.

- 参加時の録画・録音,発表動画のキャプチャー保存は固くお断り致します.
- 発表資料のサイトへの掲載,配信などの再配布も固くお断り致します. (但し, 発表者ご本人によるものを除きます.)
- カメラをONにして講演する場合に備え,背後に秋学会とは無関係の人物(所属 機関の職員,家族等)が映りこまないようにご配慮下さい.

#### <span id="page-3-0"></span>**2. 事前準備**

事前準備は必要ありません. 各会場に座長用PCが用意されていますので、そちらをご利 用下さい.

### <span id="page-3-1"></span>**3. 当日の座長業務について**

#### <span id="page-3-2"></span>**a. セッション**

座長用PCの操作を中心にセッションの流れを説明します.

- 1. セッション開始時刻の10~5分前に、座長とオンライン講演者の間で、音声の確認などを 行います. マイクをON, ビデオをONにして確認して下さい. また, 会場の講演者用PCにつ いても同様に音声と画面共有の確認を行って下さい.
- 2. セッション開始時刻の3分前に、座長から聴講者へ、操作の説明(質問方法など)を行いま す.(p.10, 11)

3. 入室状況の確認

定期的に入室している参加者を確認し,下記の対応をお願いします.

- 「参加者名」が「\*発表番号+氏名(所属)」あるいは「氏名(所属)」になっていない方
- マイクがミュート,カメラOFFになっていない場合
	- → 全員に向けて口頭での説明,あるいはチャットで個人的に登録名の変更を依頼.

#### 4. ネットワーク配信状況のモニター

セッション開始前,休憩時間明け,講演と講演の合間など,オンライン参加の聴講者に音 声・画像が届いているかどうか,オンライン参加者に呼びかけることで,適宜,確認をお願 いします. 万一,会場のネットワーク回線が不通になったと考えられる場合には,受付に控 えているLOC担当にご連絡下さい.

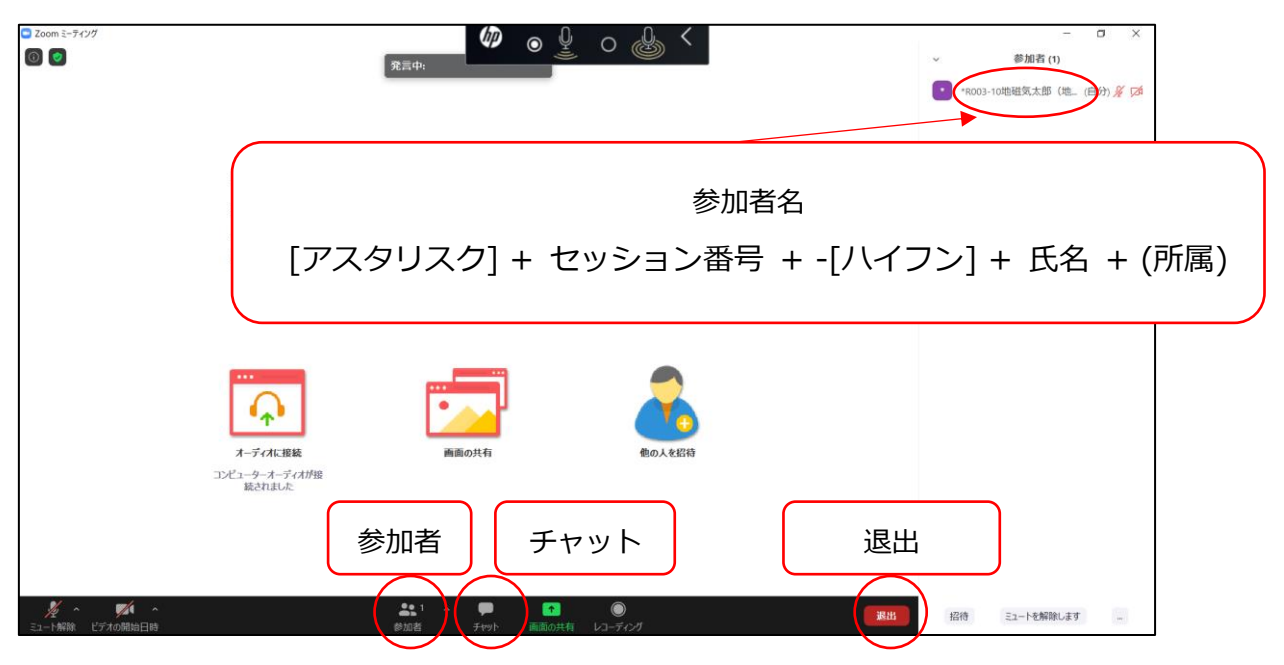

図 1 Zoom の「参加者」設定

<主に使用するメニューの説明> (図1)

- **ミュート**:マイク/スピーカーの設定,マイクのON・OFFの切替えができます(図4参 照).
- •参加者:ミーティングの参加者を確認できます (画面右側) .また,自分の名前の上に カーソルを移動させると「詳細>」が表示され,さらに「詳細>」を押すと「名前の変 更」が表示され,そこから自分の名前(スクリーンネーム)を変更することができま す. 入室時に指名を記入するウィンドウが出なかった場合は、ここで変更して下さい.
- **チャット**:参加者にメッセージを送ることができます.
- •退出:退出するときは,画面右下にある赤いボタン「退出」をクリックして下さい(途 中入室/退出は可能です).

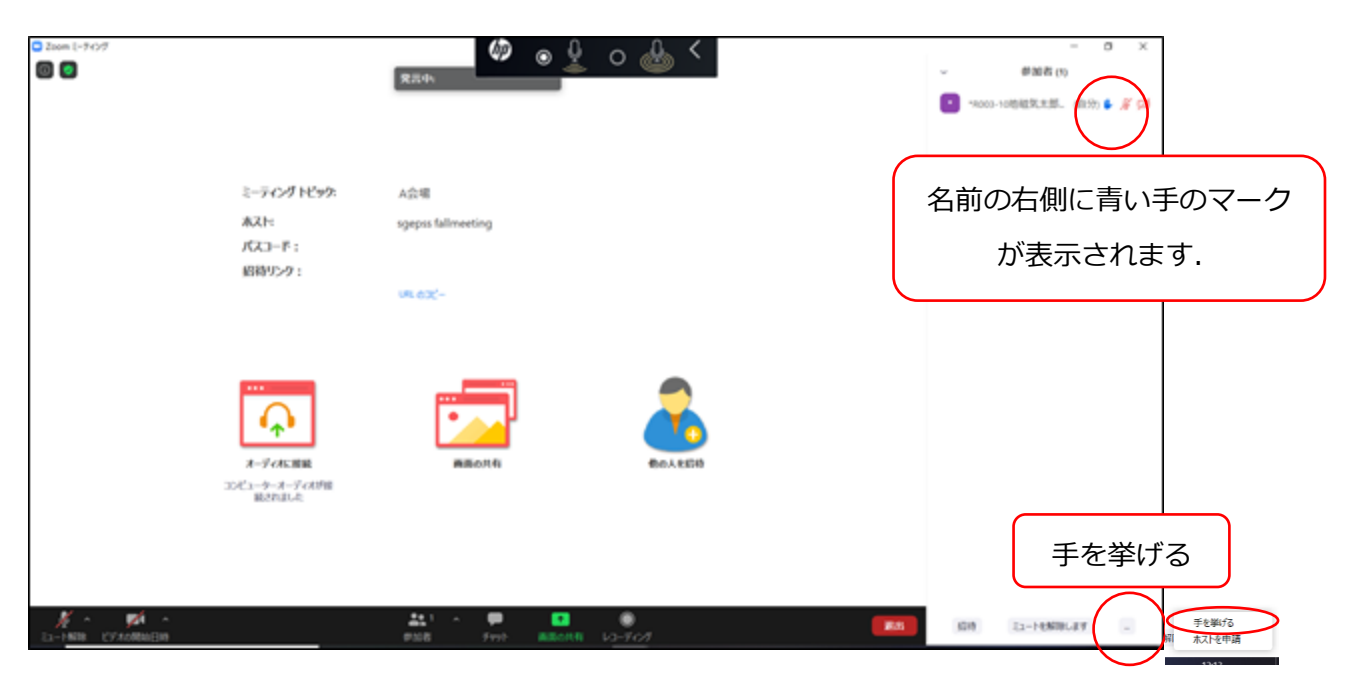

#### 図2 質問がある方は「挙手」をする.

- 5. オンライン講演者の場合は、発表が開始できる状態になったら、マイクおよびビデオを ONにします. 講演時間の厳守にご協力下さい.ほとんどの講演の講演時間は15分です が,講演時間が15分ではない講演が設定されている場合もあるので,事前にプログラム をよく確認しておいて下さい.
- 6. 座長は,講演時間が15分ではない講演が設定されている場合は,コンビーナに事前に相 談して,ベルを鳴らす時間を確認し,ベルを鳴らす担当の会場係に伝えて下さい.

7. 質疑応答時間に、質問を募集します.

8. Zoom からの質問がある聴講者は「**挙手」**をして、座長からの指名を待つことになっ ています(図2).会場の聴講者とオンライン聴講者を見渡して,質問者を指名し,発 言を許可して下さい. Zoom では手を挙げた順番に,上から表示されます.

**[ 注意!! ]** 聴講者は「チャット」あるいは座長からの指名なしにマイクをONにして質問 を切り出すことができますが,質疑応答時間は挙手による口頭での質問を優先して下さ い.円滑な進行のため,「挙手」をせず,座長からの指名なしに口頭で質問を切り出す聴 講者がいる場合は静止などのハンドリングをお願いします。ただし、議論の最中に関連す る発言があるなどの場合は,この限りではありません.座長(あるいはセッションコンビ ーナ)の判断により,チャットに書き込まれた質問を取り上げることも認めます.

9. 質疑応答終了後、座長(あるいはセッションコンビーナ)が発表者と質問者のマイクを 「ミュート」にして下さい(図3). また発表者と質問者のビデオをOFFにして下さい (図4).ビデオOFFは,参加者名の「詳細」→「ビデオの停止」を行います.

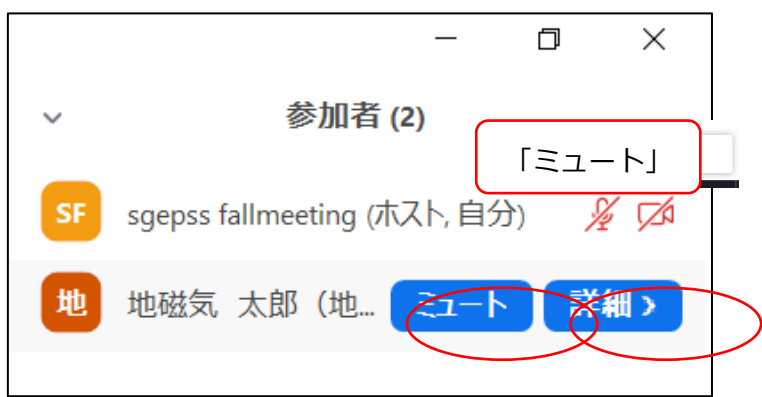

図3 質疑応答終了後、質問者のマイクを「ミュート」する.

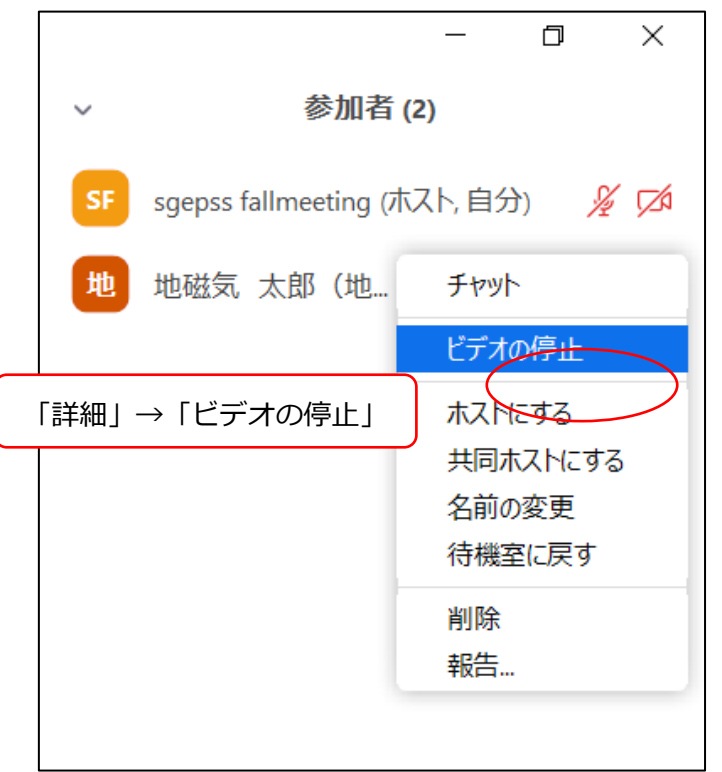

図4 質疑応答終了後、質問者の「ビデオの停止」を行う.

「挙手」状態が継続している質問者について,「手を降ろす」を行って下さい(図5). 参加者リスト下の「…」から「すべての手を降ろす」こともできます(図6).

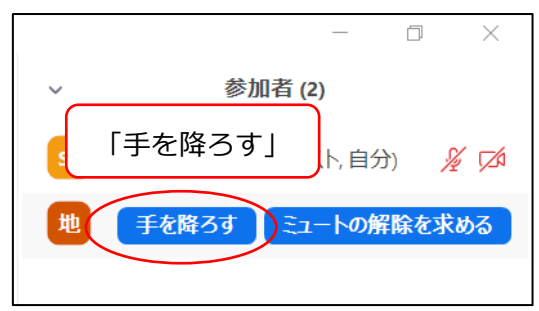

図 5 質問者の「手を降ろす」

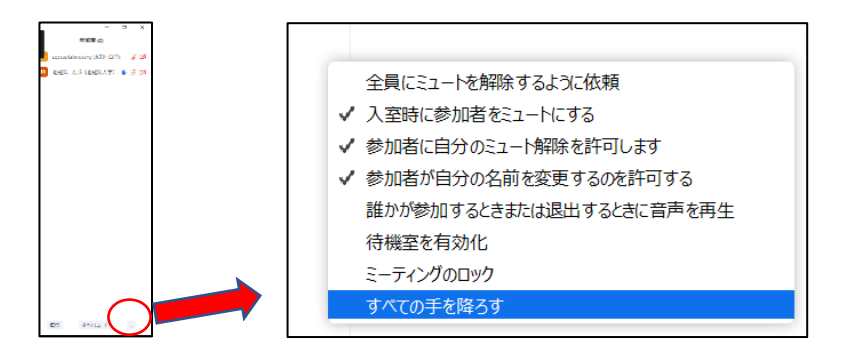

図6 「…」→「すべての手を降ろす」

- 10. 接続トラブル等で発表が困難な時は,発表順番を入れ替えるなど臨機応変に対応して 下さい.
- 11. トラブル用に,セッション時間は長めに設定してありますが,既定の時間内に終了す るように進行して下さい.

# <span id="page-8-0"></span>**b. トラブルシューティング**

#### 1. 音声が聞こえない場合

マイクのアイコン右側の「^」をクリックし,「オーディオ設定」から,スピーカーの 設定およびマイクの設定を確認して下さい(図8・図9).

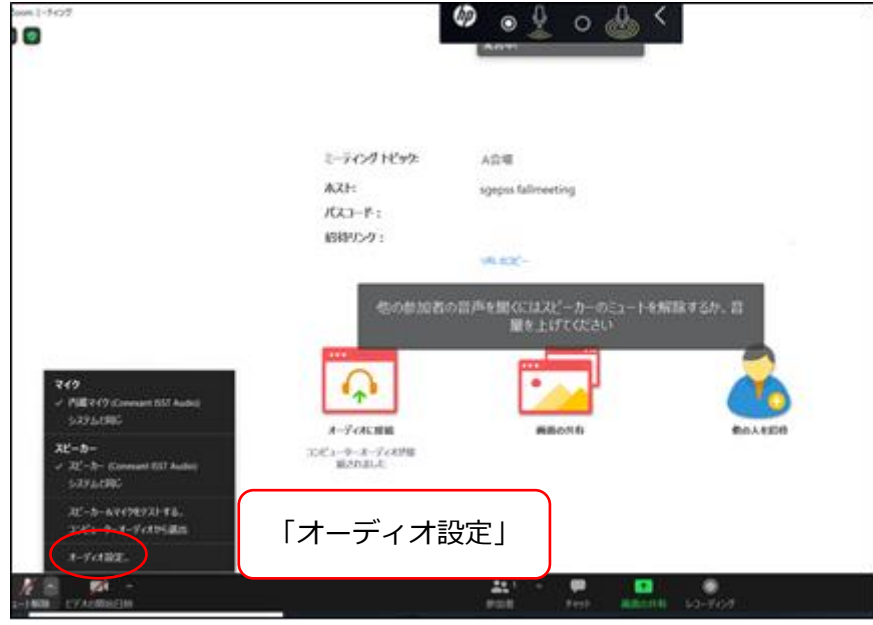

図 8 「オーディオ設定」

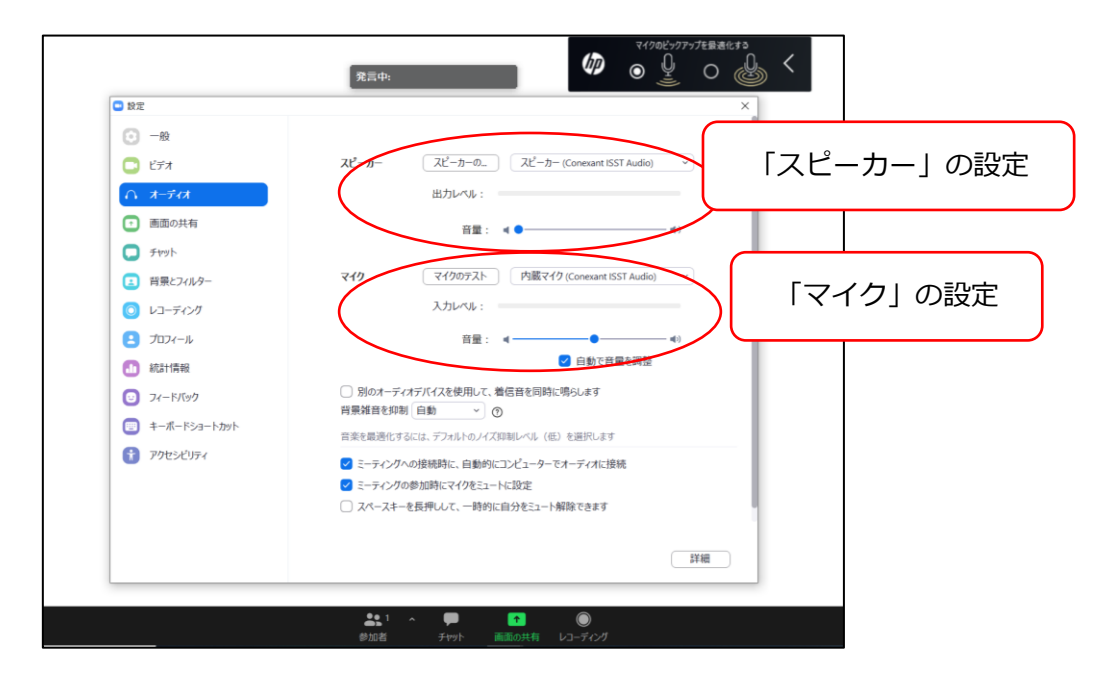

図9 スピーカーおよびマイクの設定

2. 接続が切れてしまった場合

→ ケーブルなどを確認の上, 再接続して下さい.

- 3. 急に講演が出来なくなった,代理の方が講演を行う場合
	- → 事前に、セッションコンビーナにメールで連絡して下さい.

# <span id="page-9-0"></span>**4. 緊急時連絡先**

予期しないトラブルが発生するかもしれませんが,落ち着いて対応をお願い致します. 対応方法が不明な場合は,セッションコンビーナや座長,組織委員会に相談して下さい.

### ~組織委員会連絡先~

【メールアドレス】 loc\_sgepss2022@sprg.isas.jaxa.jp

※ 1) お名前, 2) ご所属, 3) 連絡の取れる電話番号(急を要する場合のみ), 4) 相談内 容を記して下さい.

\*本マニュアルは,地球電磁気・地球惑星圏学会2021年講演会,日本天文学会2020年秋季年 会,日本文化財科学会第38回大会のオンラインマニュアルを参考にし,一部引用しました.

#### セッション開始前の座長の説明

<span id="page-10-0"></span>セッション開始時刻3分前になりましたら,以下の連絡をしてく ださい.

- 1. 発表時間は12分,質疑応答3分の合計15分です.10分,12分, 15分に,ベルを鳴らします.発表時間の厳守にご協力くださ い.【※講演時間が15分ではない講演が含まれる場合は,適 宜,連絡内容を修正願います】
- 2. 最初の発表を除き,オンライン講演者は,自分の発表の直前講演 が終盤(質疑応答時間)になりましたら,「画面を共有」をク リックして,速やかに自分の講演ファイルを準備・表示してく ださい.前の講演者が「画面共有」をOFFにするまでは,共有 されている画面が切り替わることはありません.
- 3. 講演者の方が発表するときは,自分でマイクをON,ビデオをON にしてください.
- 4. 聴講しているときは,マイクをミュート,ビデオをOFFにしてく ださい.
- 5. 質疑応答時に, 質問がある場合は, Zoom のアイコンで挙手を

してください. 座長が指名し、ミュートを解除します. 質問者 は名前・所属を申し添えて、質問をしてください. チャットへ の質問の書き込みもできますが、挙手を優先します. ご自身で ミュートを解除して直接音声で質問を切り出すことはお控えく ださい.

6. 接続トラブル等で、発表順が入れ替わる可能性があります. 聞き 逃した場合でも,講演を録画しますので後日,閲覧することが できます.

(時間帯が AM2 or PM2 の場合)

7. セッションが終了したら,この Zoom 会場は次の会合で使用し ます. 速やかに退出してください.